*User Manual for Availing Services*

## **Single Roof Clearances System**

Facilitates prospective investors to obtain regulatory clearances online through Haryana Enterprise Promotion Board under Empowered Executive Committee.

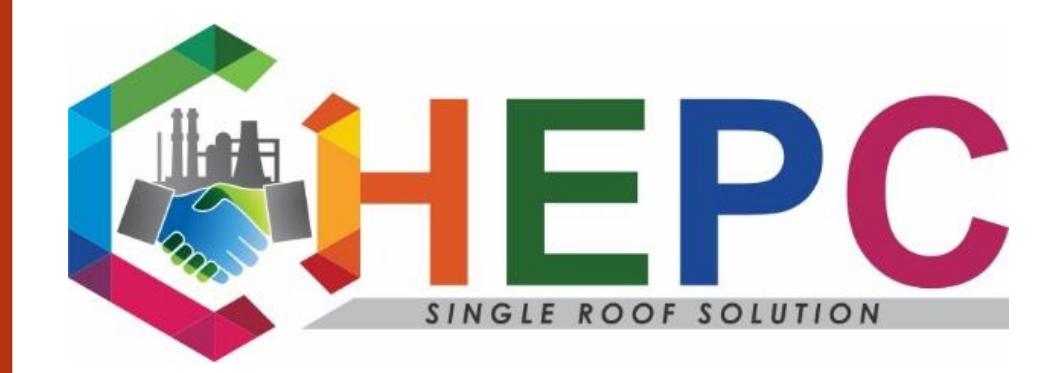

Haryana Enterprises Promotion Centre, Bays No: - 63-66, Level- II, Sector-2, Panchkula

Toll Free No: - 1800-180-2132, For Other Inquiries: - 0172-2587101-105

Email: - hepc.hepldesk@gmail.com

## Contents

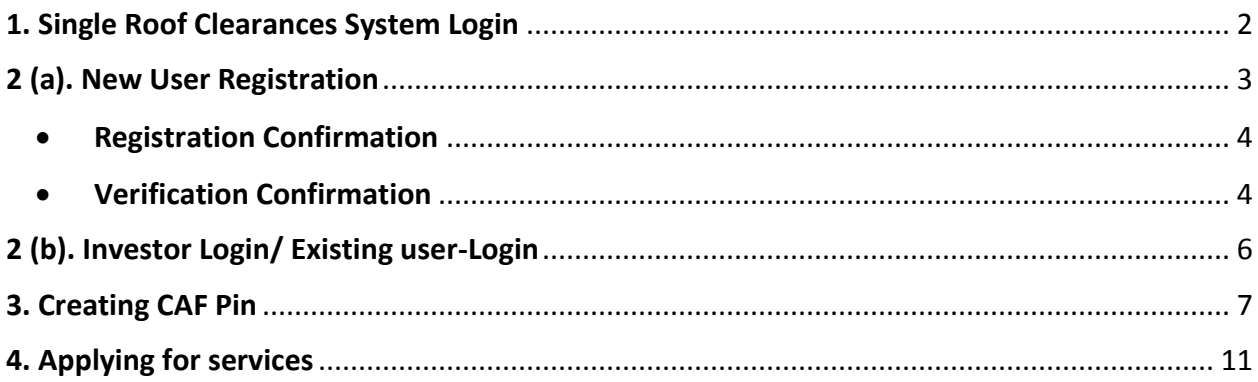

# **User Manual to Avail Services**

## <span id="page-2-0"></span>**1. Single Roof Clearances System Login**

- 1. To avail the services required by industrial users, log onto "investharyana.in".
- 2. In case of "First time user", to enter the *Single Roof Clearance System* click on "Register Here"

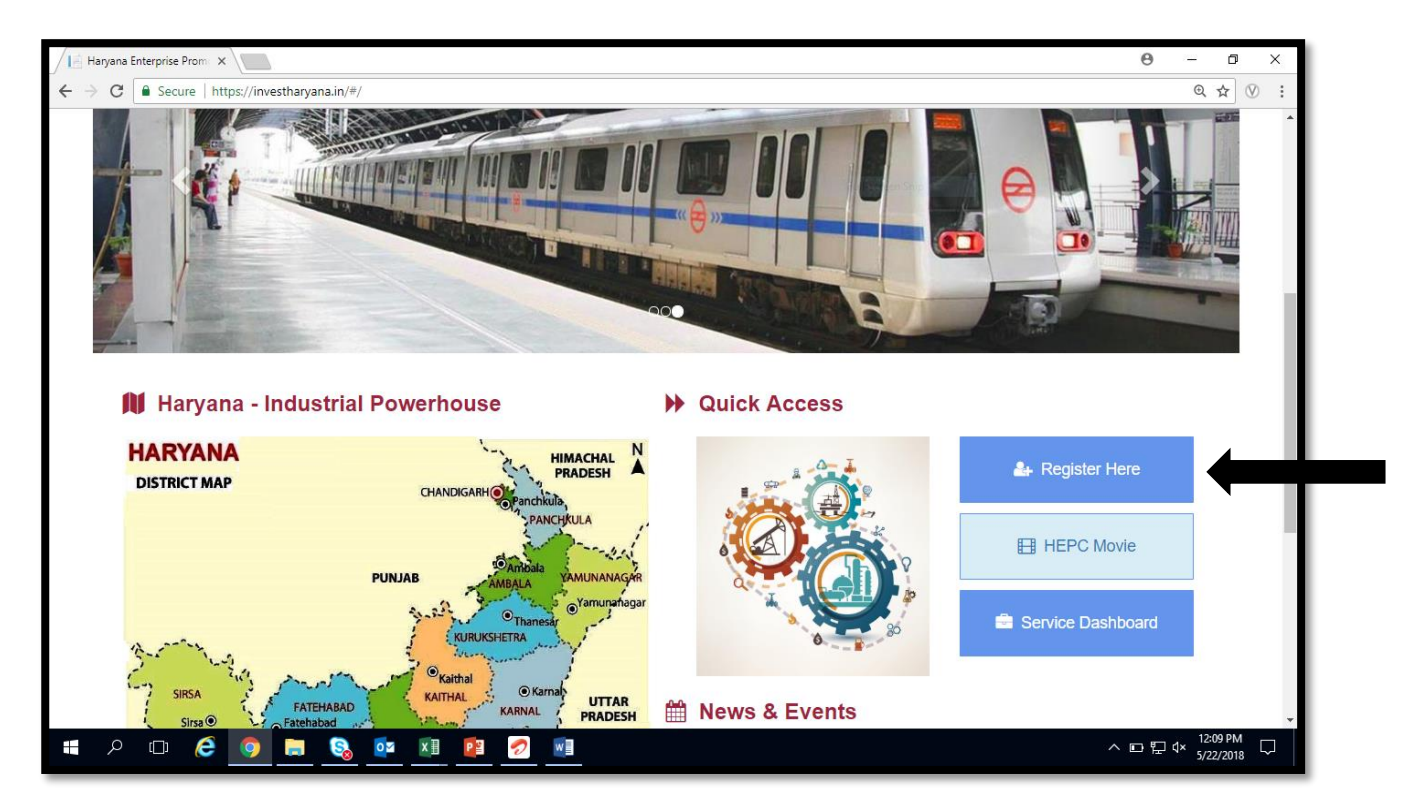

Figure 1: Single Roof Clearance System

## <span id="page-3-0"></span>**2 (a). New User Registration**

- 1. Fill the following details for creating a new user ID
- 2. Please ensure Email and Mobile phone details are correct as the account will be verified via Email and registered mobile number.
- 3. After filling all details please click on "Register".
- 4. Use the same "Username" registered here to log into the portal afterwards.

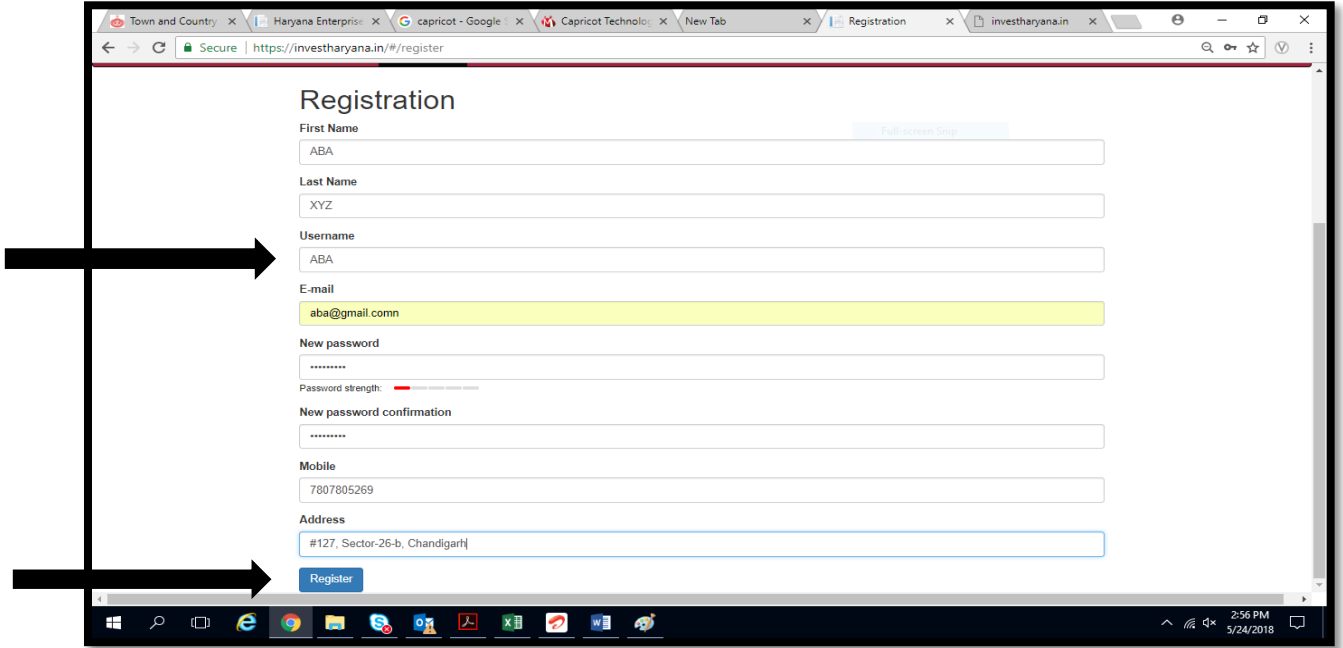

Figure 2: New User Registration

5. If the investor registers with an existing email id or username, a failure as below will be displayed on the screen.

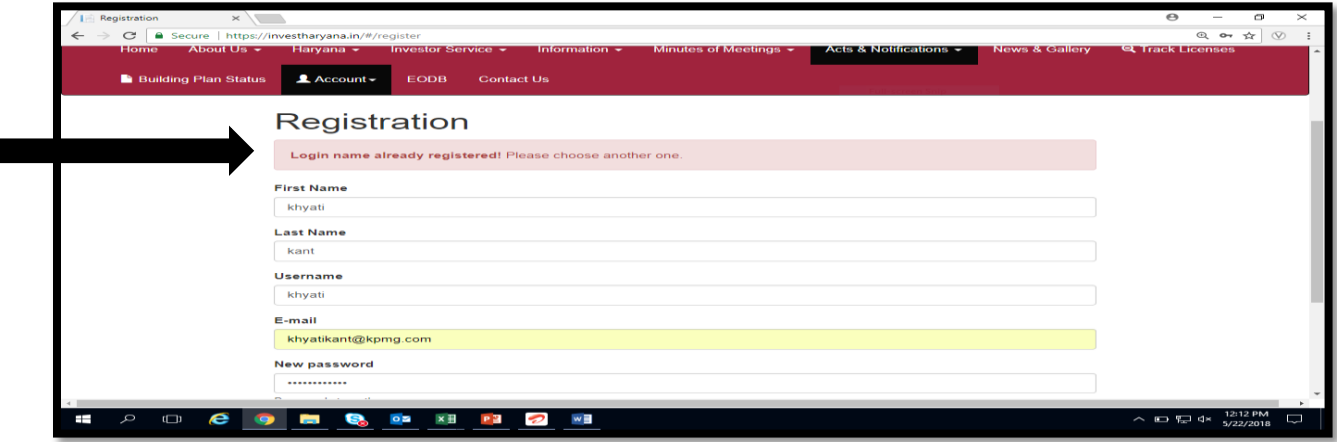

Figure 3: If the registration fails

U ser Manual Version 1 (28<sup>th</sup> May, 2018)

P a g e 3 | 13

#### <span id="page-4-0"></span>**Registration Confirmation**

1. If the registration is successful, the application will be saved and a confirmation regarding the same will appear on the screen.

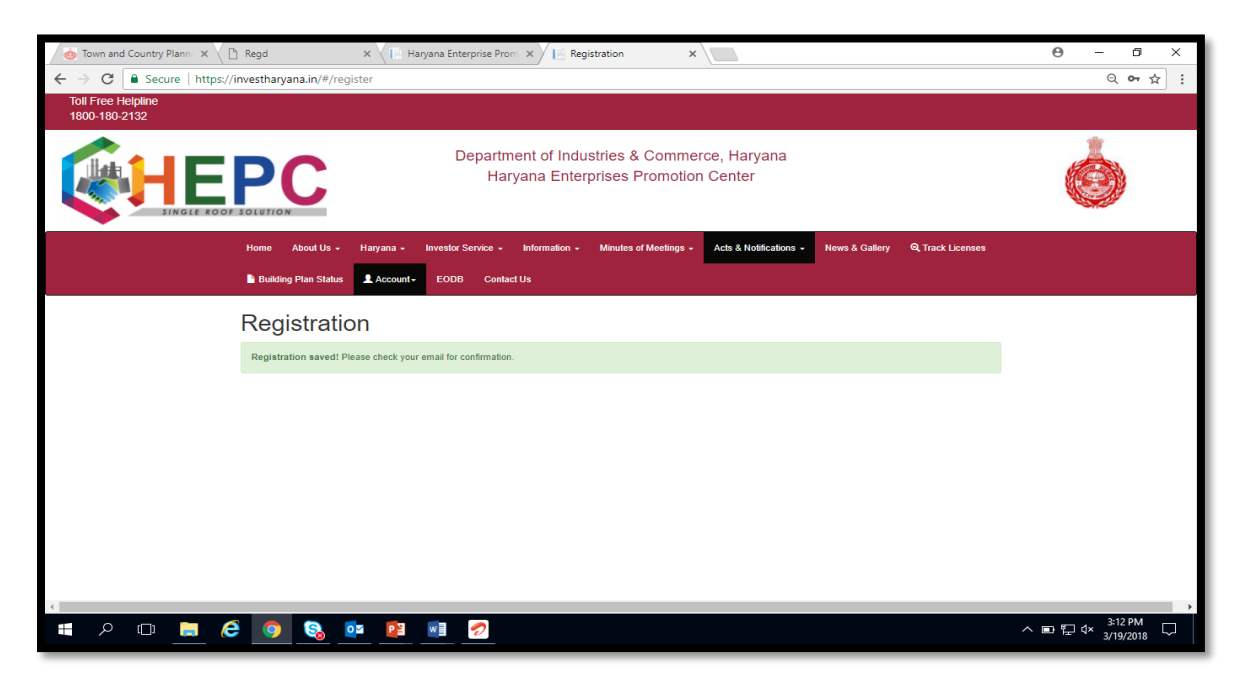

Figure 4: Registration Successful

#### <span id="page-4-1"></span>**Verification Confirmation**

- 2. Please keep Email and Mobile phone accessible as after clicking on "Register" a verification link (as shown below) will be send on your Email ID and Mobile phone.
- 3. Click on the link send on the Email ID to complete the verification.

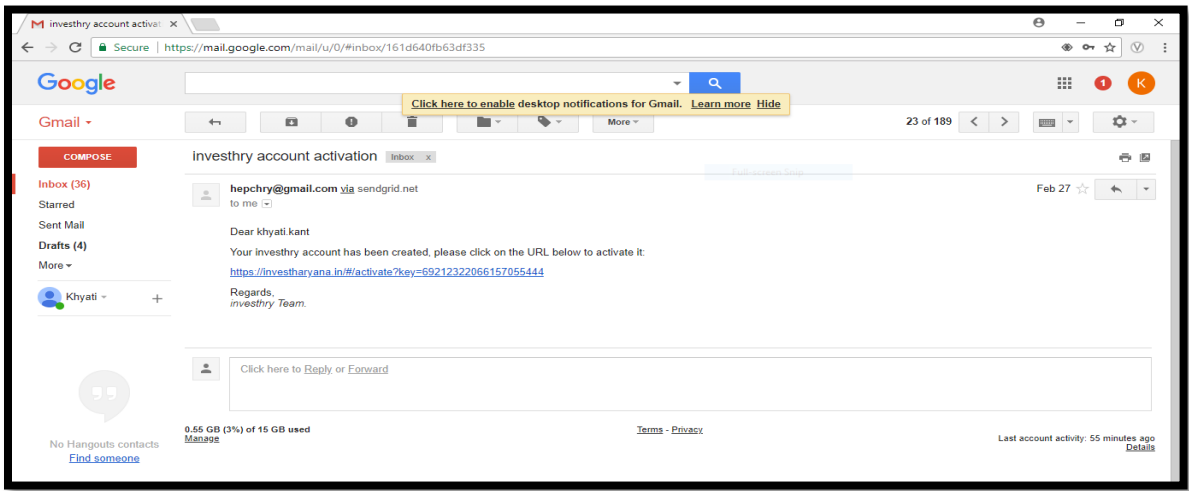

Figure 5: Email Confirmation

```
User Manual Version 1 (28<sup>th</sup> May, 2018)
```
P a g e 4 | 13

- 4. Once the investor clicks on the sent link, the user will be redirected to HEPC Portal.
- 5. Once the link is verified, following message appears in the pop up window.
- 6. Click on Account, then Sign in.

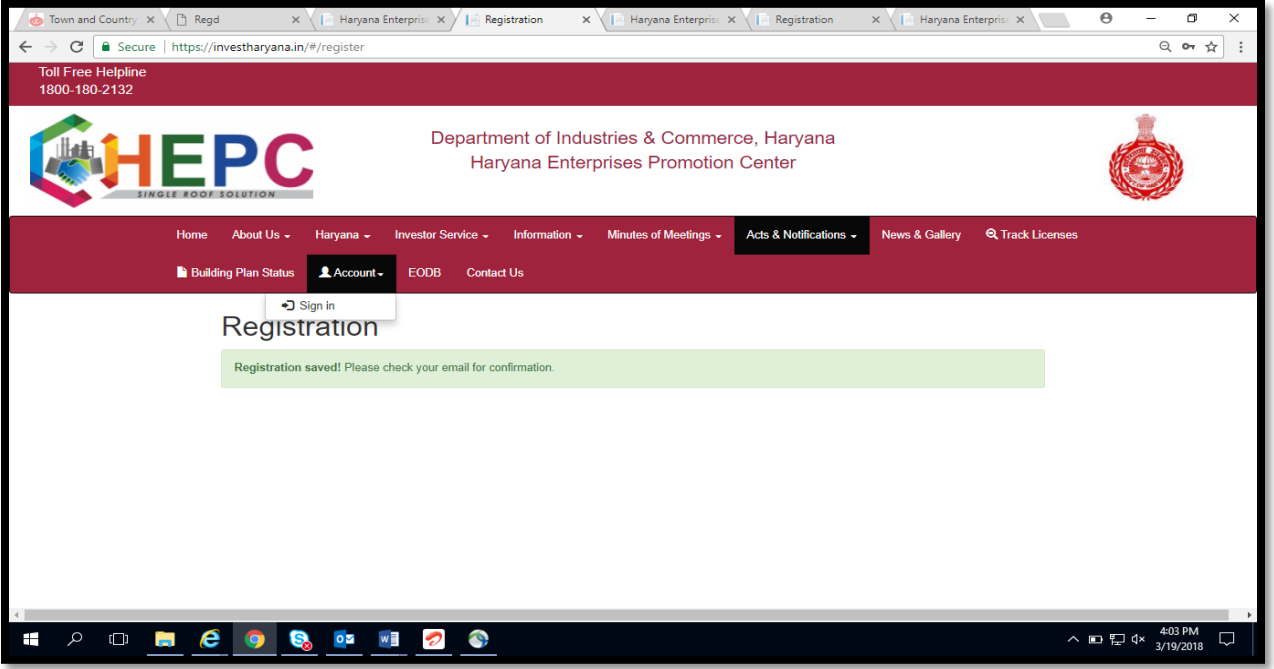

- 7. Once the user clicks on Sign in, a window as shown below will appear.
- 8. Enter username and password to sign in.

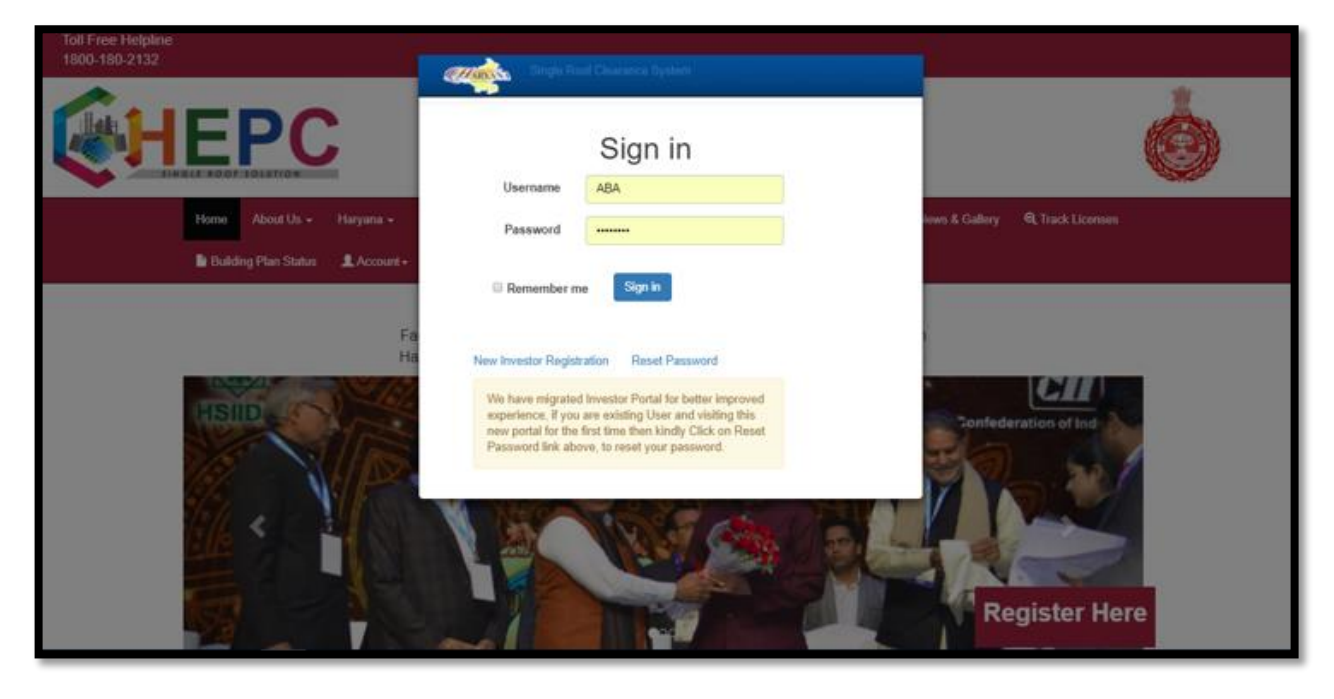

User Manual Version 1 (28<sup>th</sup> May, 2018) P a g e 5 | 13 Figure 6: Account Sign-in

## <span id="page-6-0"></span>**2 (b). Investor Login/ Existing user-Login**

1. In case the investor (User) is already registered on the portal, he/she should go to "Account" then "Sign in" to access the portal.

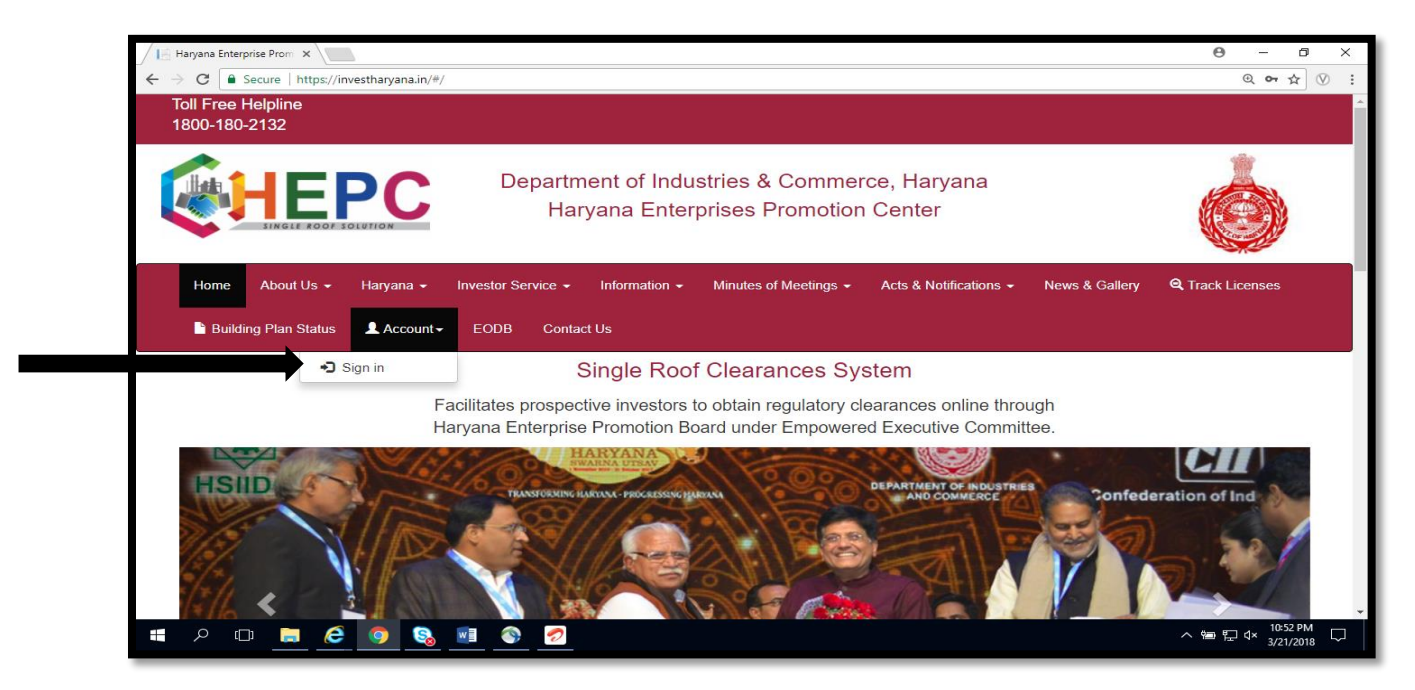

Figure 7: Existing User Login

2. A pop up window like below will open up, enter Username and password and Sign in to access the dashboard.

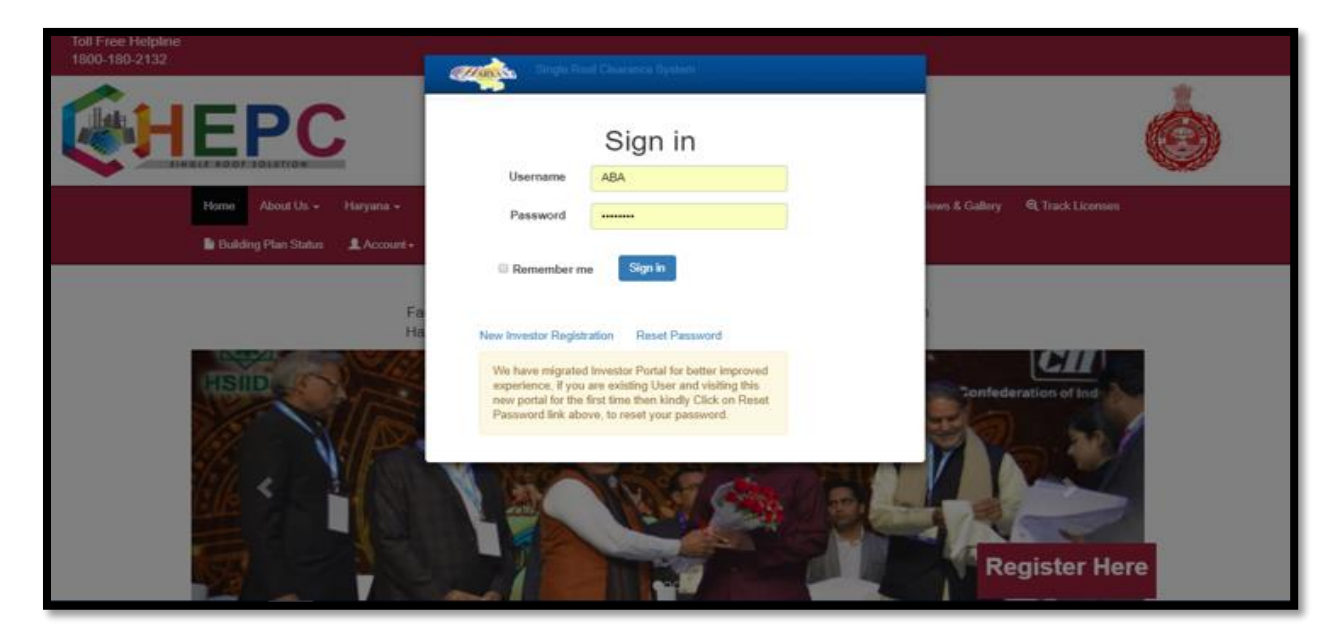

User Manual Version 1 (28<sup>th</sup> May, 2018) P a g e 6 | 13

### <span id="page-7-0"></span>**3. Creating CAF Pin**

- 1. Once, the new investor sign in, a window as below will appear.
- 2. Next go to "Add CAF".

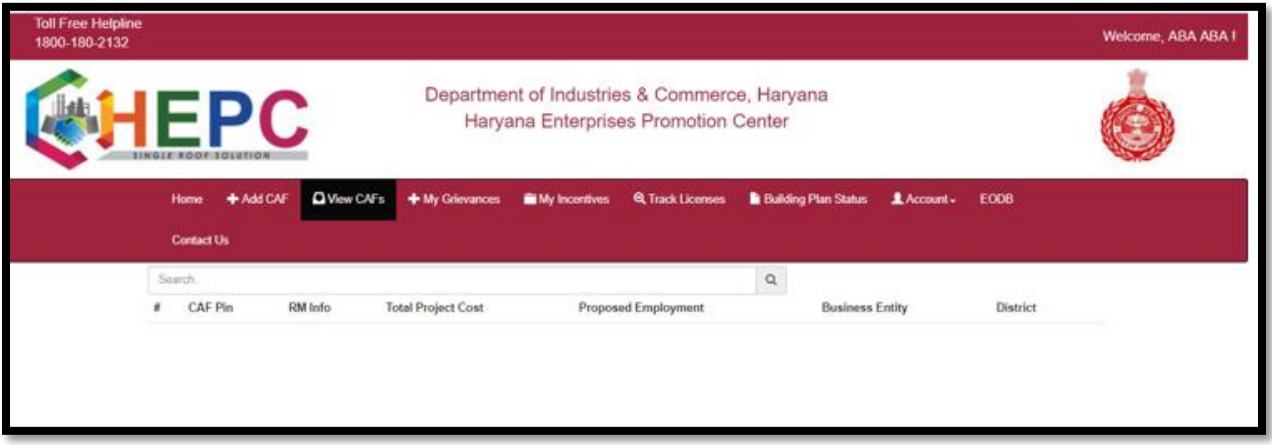

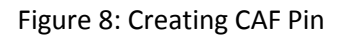

- 3. After clicking on Add CAF, a pop like below will appear,in which the investor should select the type of CAF according to their requirement.
	- (a) New Entreprise/Expansion/Diversification-If the investor is a new user (wants service for a new firm) or is expanding its existing entreprise and wants service for the same.
	- (b) Renew of Factory Registraion/CTO/ Boiler/BMW/HWM- If the investor wants to renew any of the service.
	- (c) Shop Registraion/ Renew- If the investor wants services regarding Shops (new or renewal).
	- (d) Land Requirement CAF- If the investor does not have a land of its own and wants to buy a land from Government of Haryana.
	- (e) Communication and Connectivity Permissions- If the investor wants a service relating to Tower CAF.

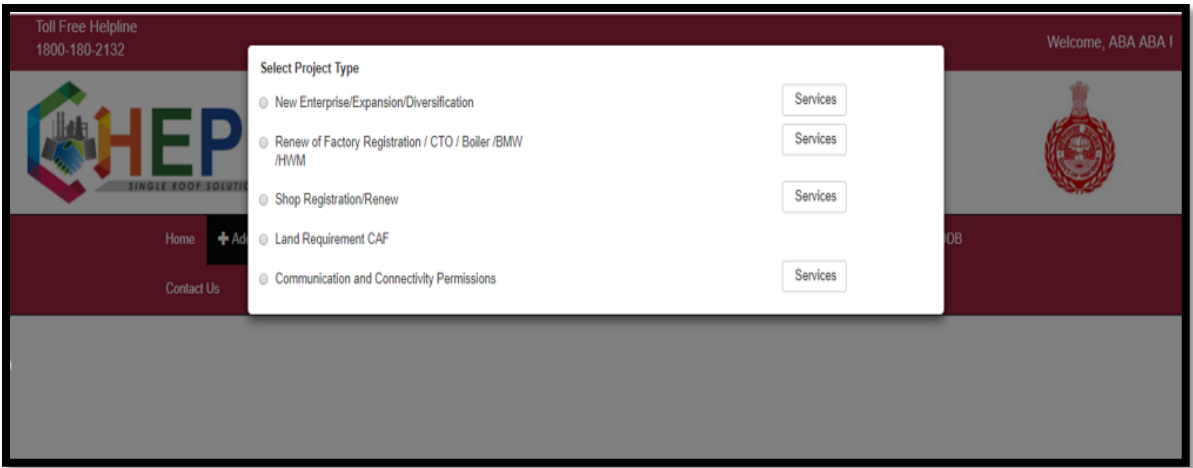

- 4. Once the project type is selected, a form as below will appear on the screen.
- 5. Fill the form with correct and valid details.

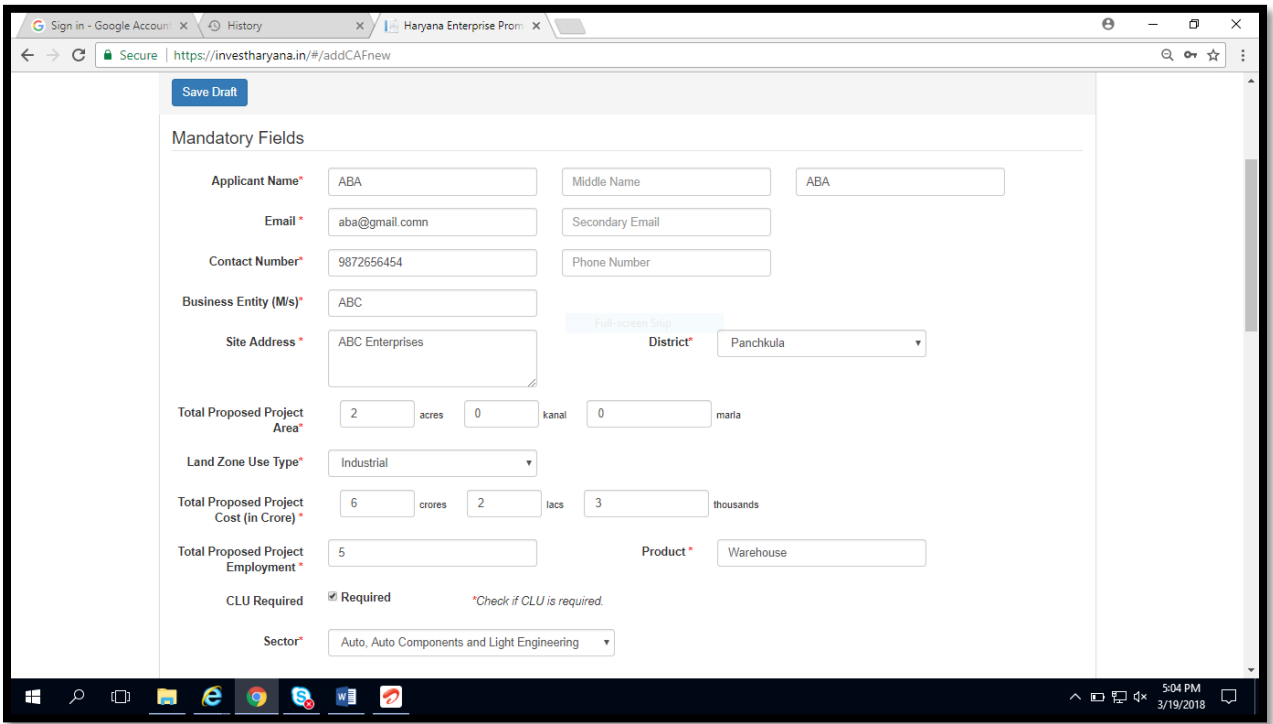

Figure 9: Application Form

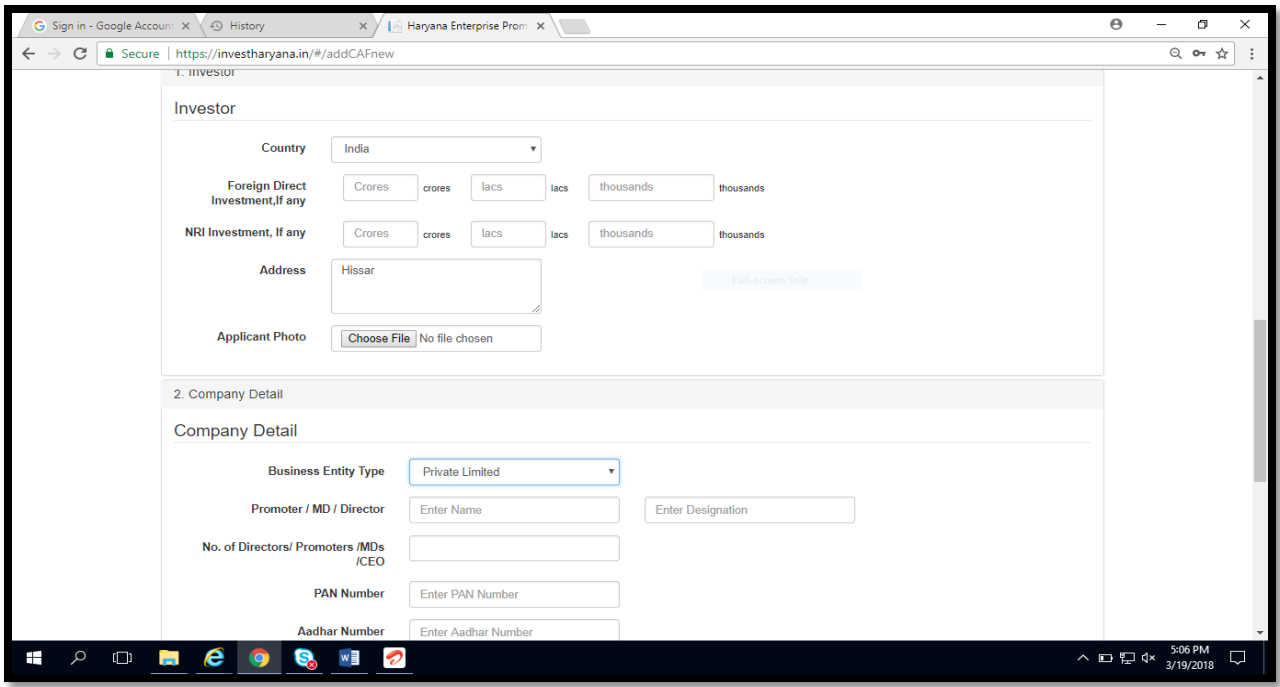

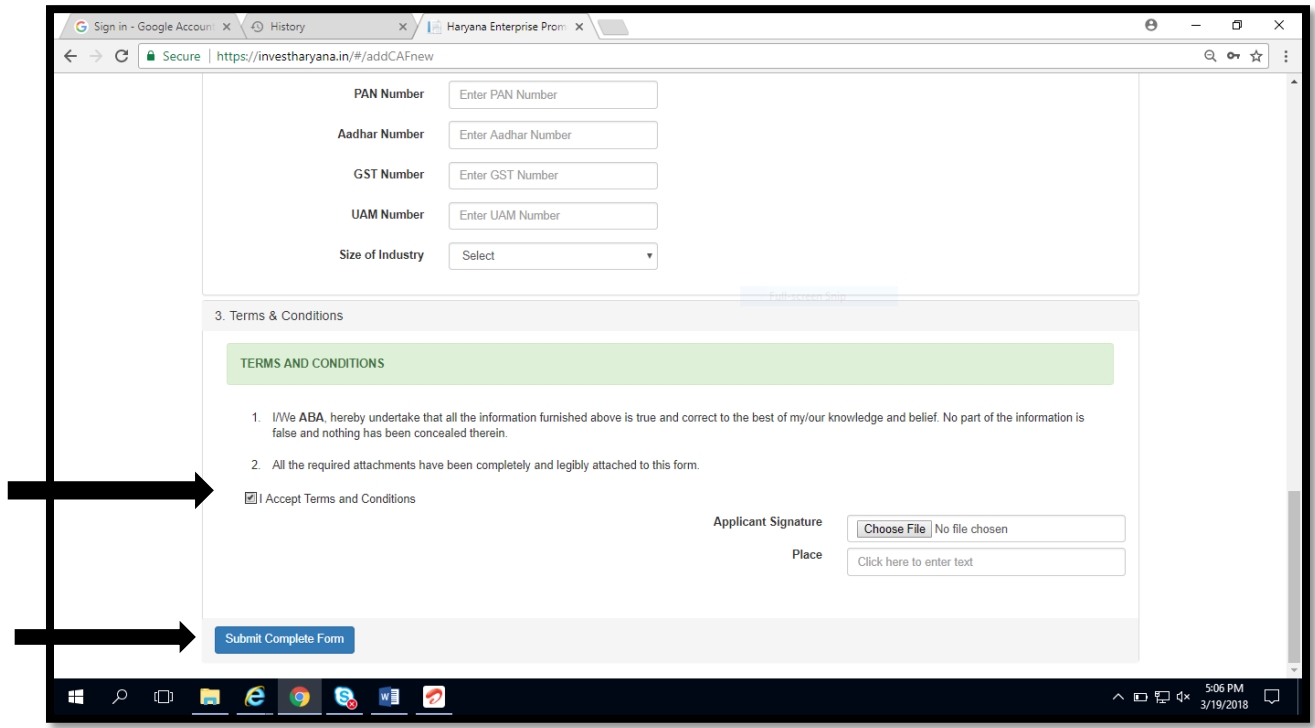

- 6. Enable the "Accept Terms and Conditions" tab.
- 7. Once the form is completd, press on "Submit Complete Form" to submit the form.
- 8. After the form is filled, the investor gets a pop up stating the CAF has been saved, shown as below:

```
U ser Manual Version 1 (28<sup>th</sup> May, 2018)
                               P a g e 9 | 13
```
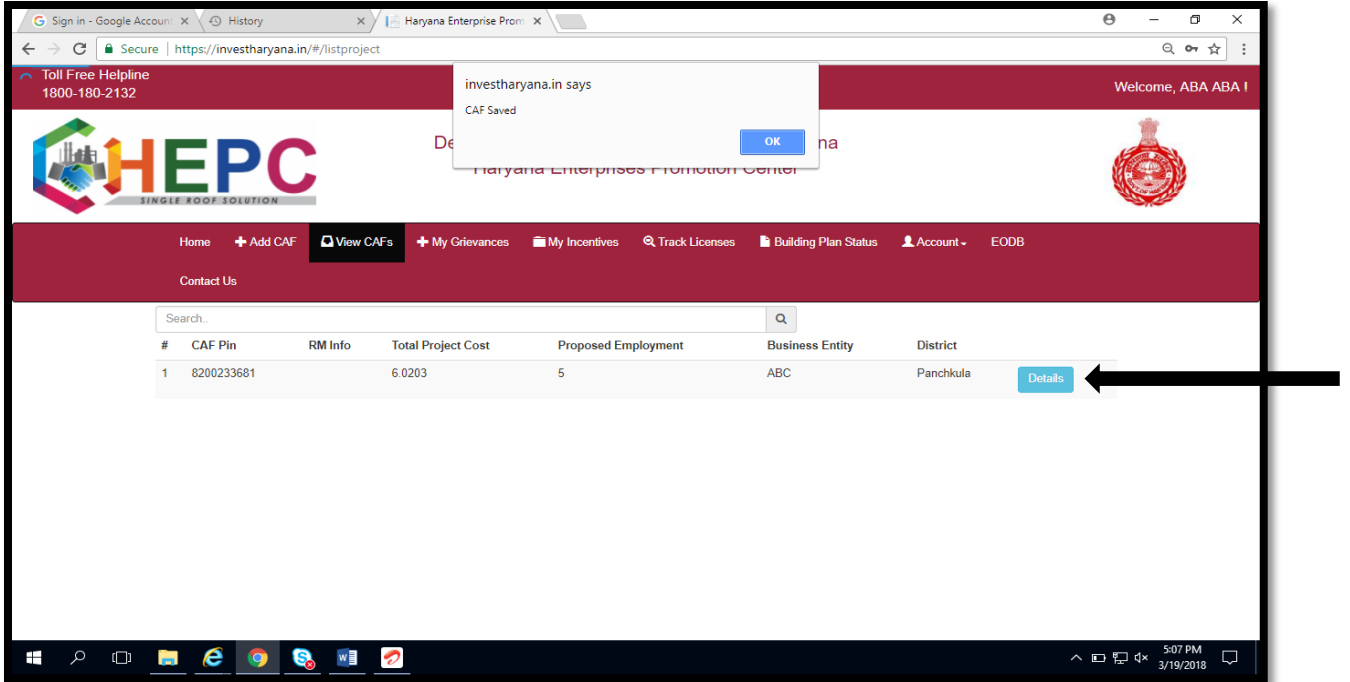

9. To open and view the form, click on "Details".

## <span id="page-11-0"></span>**4. Applying for services**

1. To apply for the services, click on "Service Clearance".

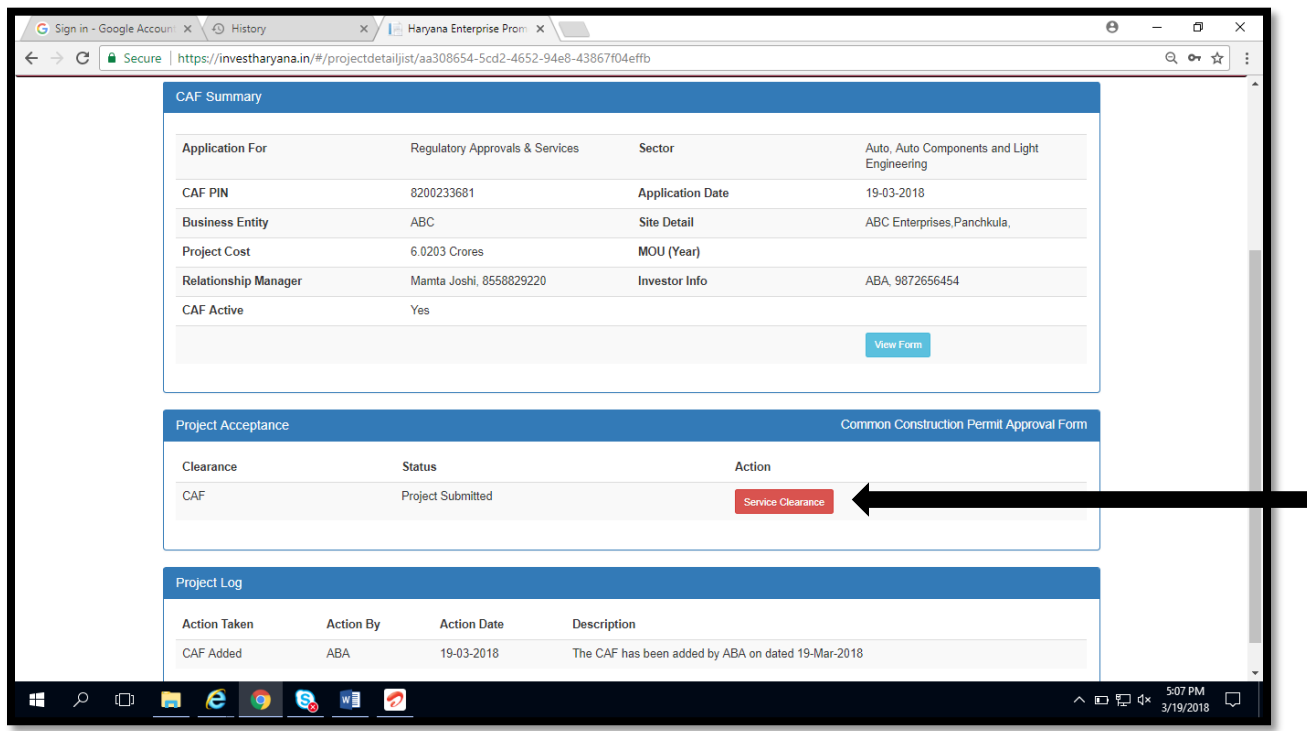

Figure 10: Applying for Services

2. Then go to "View Service Required", for selecting the services that is required.

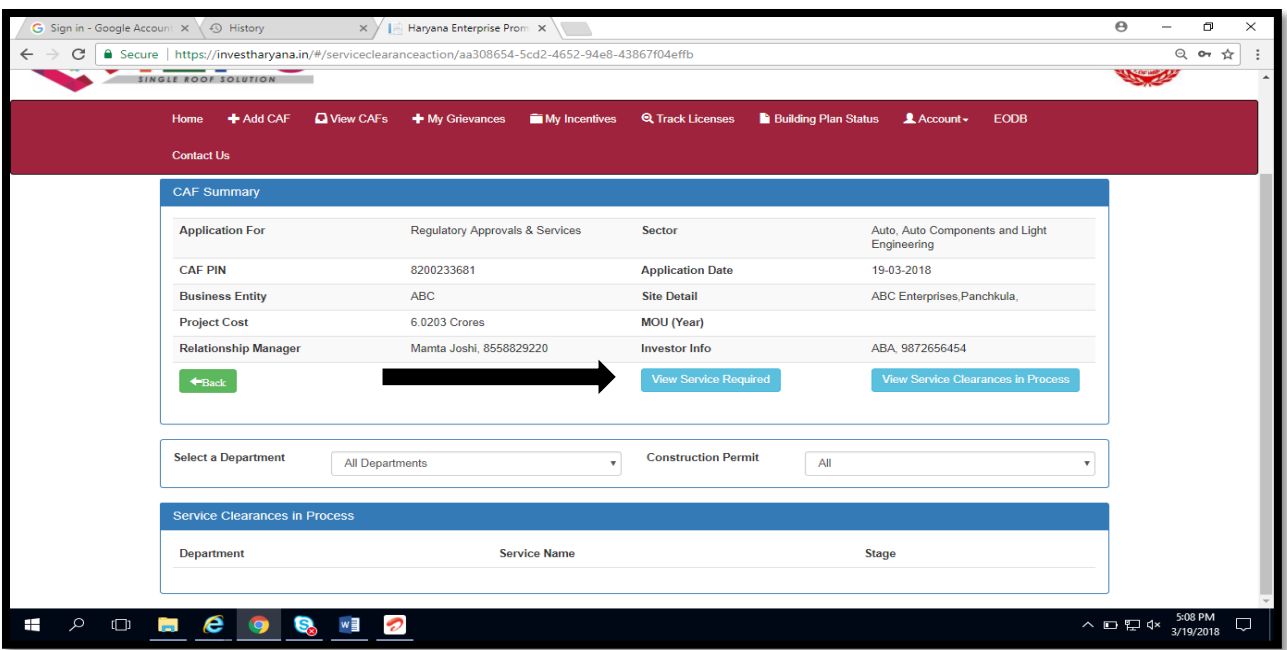

3. A window (as below) will appear, showing all the services department wise that are available on HEPC Portal. The investor should click on "Required" against the service that is required.

| C | ☆<br>$Q$ or<br>Fig. Secure   https://investharyana.in/#/serviceclearanceaction/aa308654-5cd2-4652-94e8-43867f04effb |                                                                     |                                      |
|---|----------------------------------------------------------------------------------------------------|---------------------------------------------------------------------|--------------------------------------|
|   | <b>Food and Drug Administration</b>                                                                                 | Drug License for Allopathic Medicine                                | Stage-<br>Required<br>$\mathbf{III}$ |
|   | Food and Drug Administration                                                                                        | Drug Manufacturing License for Biological & Non Biological Drugs    | Stage-<br><b>Required</b><br>Ш       |
|   | HARYANA STATE INDUSTRIAL & INFRASTRUCTURE<br>DEVELOPMENT CORPORATION LTD                                            | Approval of Building Plan                                           | Stage-<br><b>Required</b><br>П       |
|   | HARYANA STATE INDUSTRIAL & INFRASTRUCTURE<br>DEVELOPMENT CORPORATION LTD                                            | Occupation Certificate (Form BR-IVA) - Institutional and Commercial | Stage-<br><b>Required</b><br>Ш       |
|   | HARYANA STATE INDUSTRIAL & INFRASTRUCTURE<br>DEVELOPMENT CORPORATION LTD                                            | Occupation Certificate (Form BR-IVB) - Industrial                   | Stage-<br><b>Required</b><br>Ш       |
|   | HARYANA STATE INDUSTRIAL & INFRASTRUCTURE<br>DEVELOPMENT CORPORATION LTD                                            | Release of Permanent Water Connection                               | Stage-<br><b>Required</b><br>П       |
|   | HARYANA STATE INDUSTRIAL & INFRASTRUCTURE<br>DEVELOPMENT CORPORATION LTD                                            | <b>Sewerage Connection</b>                                          | Stage-<br><b>Required</b><br>Ш       |
|   | HARYANA STATE POLLUTION CONTROL BOARD                                                                               | Authorization under Bio Medical Waste                               | Stage-<br>Required<br>Ш              |
|   | HARYANA STATE POLLUTION CONTROL BOARD                                                                               | Authorization under e-Waste                                         | Stage-<br>Required<br>Ш              |
|   | HARYANA STATE POLLUTION CONTROL BOARD                                                                               | Authorization Under Hazardous Waste Rules                           | Stage-<br><b>Required</b><br>Ш       |
|   | HARYANA STATE POLLUTION CONTROL BOARD                                                                               | Consent to Operate - Air/Water                                      | Stage-<br><b>Required</b><br>Ш       |
|   | HARYANA STATE POLLUTION CONTROL BOARD                                                                               | <b>CTE</b>                                                          | Stage-<br><b>Required</b>            |
|   | HARYANA STATE POLLUTION CONTROL BOARD                                                                               | <b>CTE-Renewal</b>                                                  | Stage-<br>Required<br>Ш              |
|   | HARYANA STATE POLLUTION CONTROL BOARD                                                                               | Registration under Plastic Manufacture, Sale and Usage              | Stage-<br><b>Required</b>            |

Figure 11: Department wise services available on HEPC Portal

4. Once the required services are selected, go to "View Service clearance in process" to view the services that have been required and further click on "Fill Service Form" to complete the form for each service required.

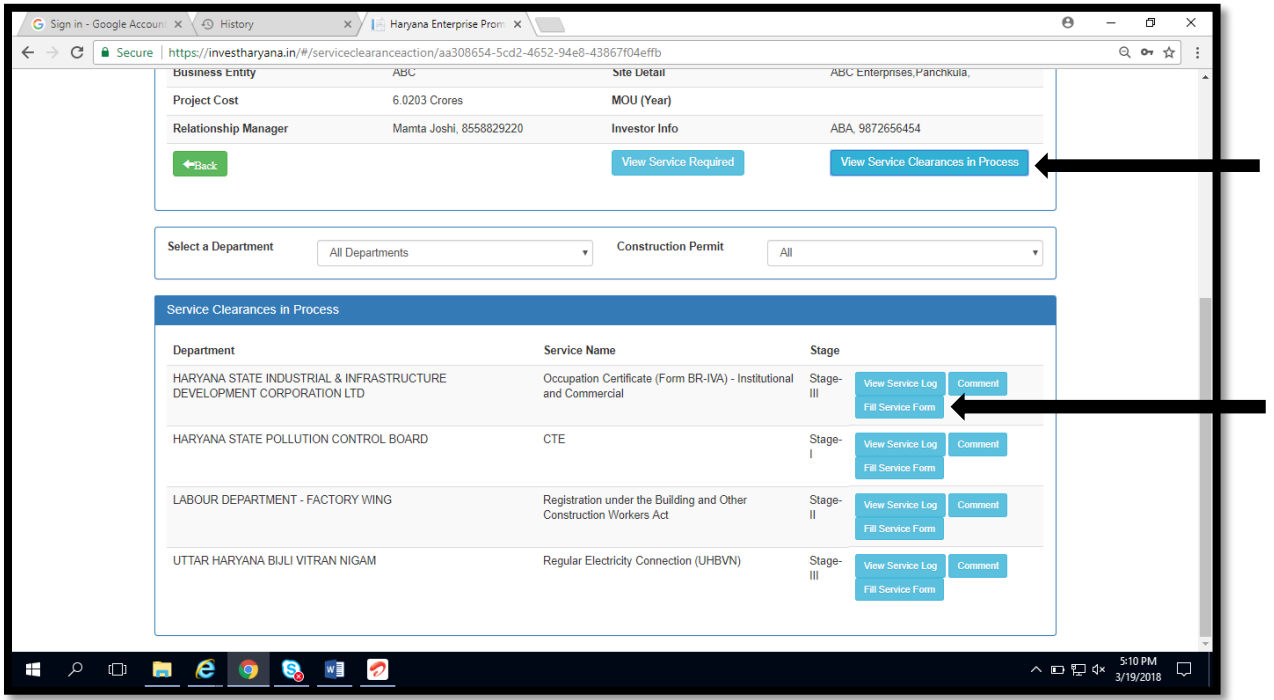

5. Fill the forms completely for each service that has been required and submit the respective forms.